SUNY DLE Brightspace Guides

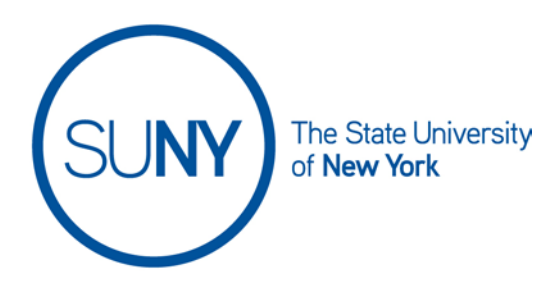

## **Deleting Categories and/or Items in the Brightspace Gradebook**

1. On the NavBar, click the **Grades** link.

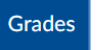

2. On the Grades page, click **Manage Grades**

**Enter Grades Manage Grades** Schemes Setup Wizard

3. Click the **More Actions** button and select **Delete**

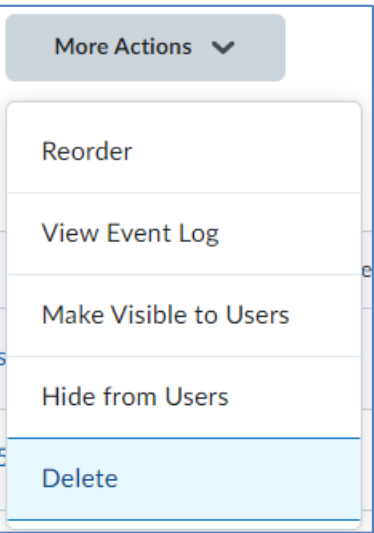

4. To **Delete a Category**:

a. Select the **checkbox** next to the category/categories you wish to delete and click **Delete**

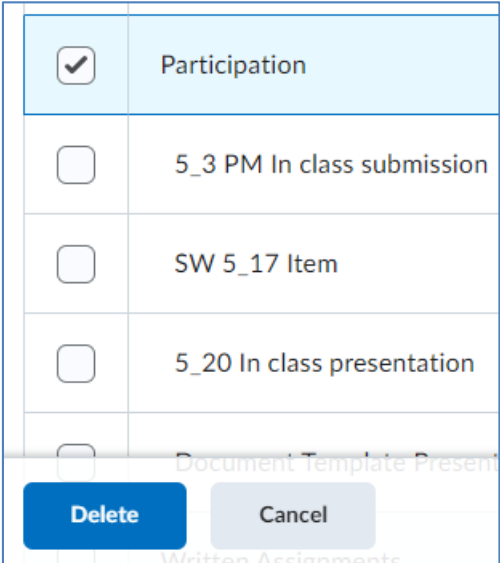

b. **Confirm** that you want to delete your selection, or cancel

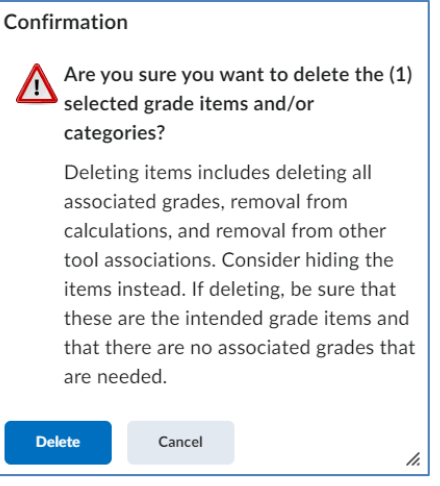

c. **\*Important\*** If your category contains items, those items will remain in the gradebook and may need to be reorganized into other categories.\*\*

## 5. **Delete an Item**

a. If the Grade item checkbox is greyed out, you must either delete the gradable activity itself from the course or disconnect the link to the grade book from the gradable activity BEFORE you can delete the item from the grade book.

## SUNY DLE Brightspace Guides

b. **Select the Grade Item(s)** to be deleted and Click **Delete**

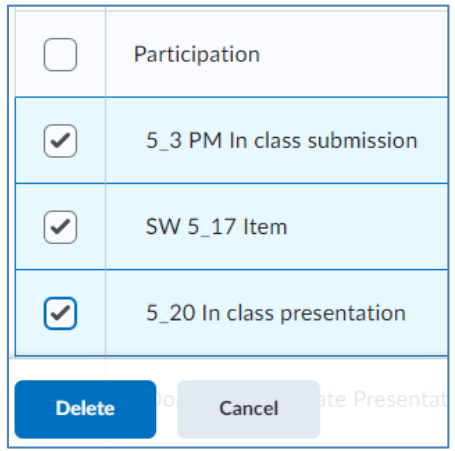

c. **Confirm** that you wish to delete your selection, or click **Cancel**

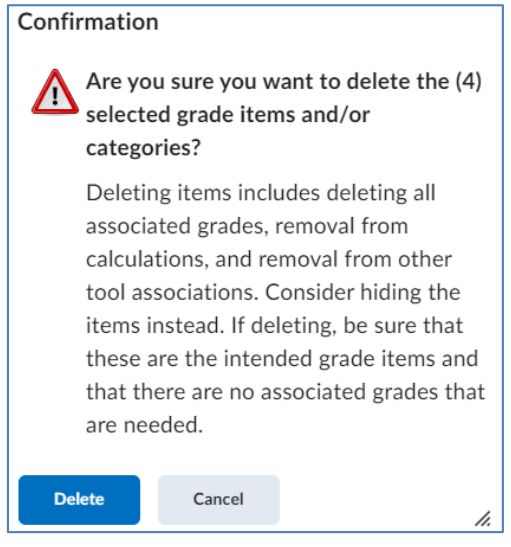